#### Step 1:

Create a New Illustrator document - 200 mm by 200mm

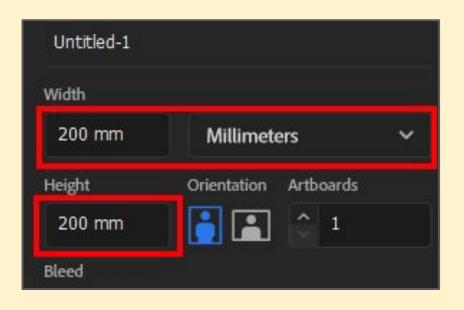

### Step 2:

Choose the **Rectangle Tool** from the **left toolbar** 

Towards the top of the canvas, draw a rectangle

I filled mine a very light blue and used a 2pt black stroke

Use the **artist's palette icon** to get more colour options

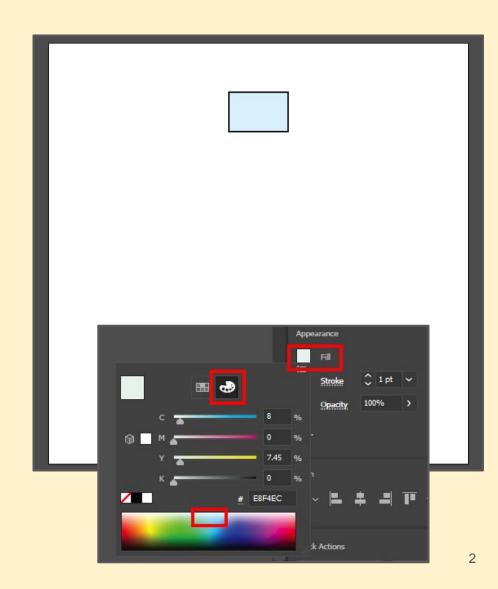

#### Step 3:

Use the Horizontal Align
Center button on the right
panel to centre the rectangle
on the page

This will help everything fit together perfectly

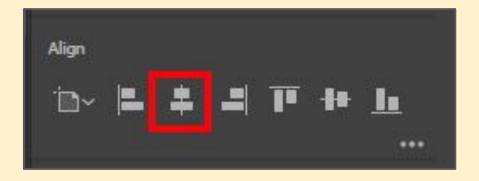

### Step 4:

Right underneath, draw a wider, thinner rectangle with the same fill and stroke

**Centre it** using the same button

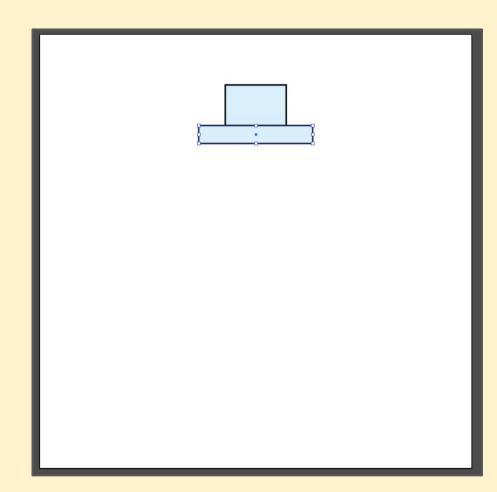

### Step 5:

Draw a long, thin rectangle down the canvas to form the tower

**Centre** it again

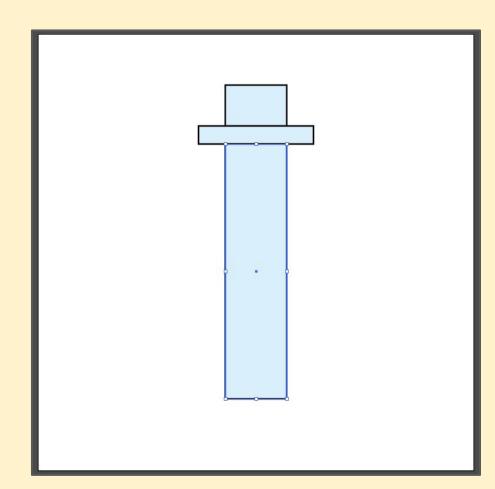

### Step 6:

Use the **Direct Selection Tool** (White arrow)

Click on the **bottom right point** and drag the base out

Do the same on the **bottom left** 

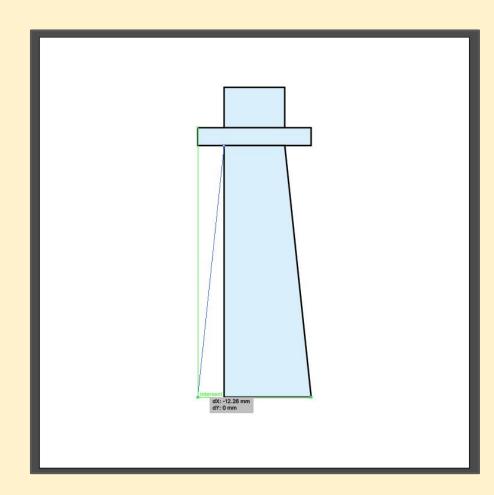

#### Step 7:

Use the Line Tool - this is underneath the Rectangle, so click and hold and choose Line Segment Tool

At the **bottom**, draw a line **wider** than the base of the tower exactly on the bottom

Hold **SHIFT** down to get a perfectly straight line

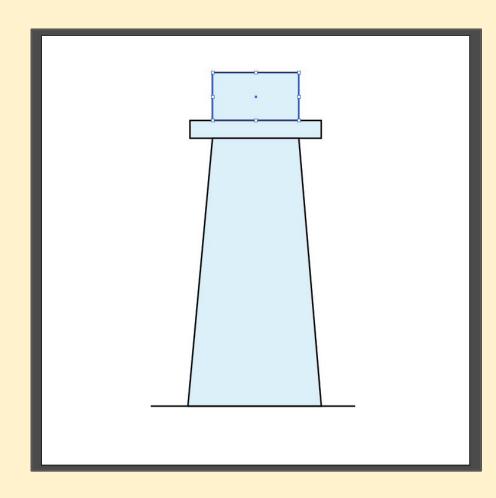

### Step 8:

Draw **5 more lines** at intervals up the tower, with the last line level with the top

Hole **SHIFT** down each time

This will create the stripes

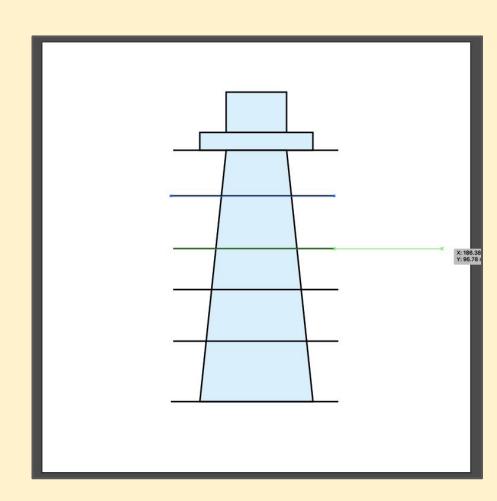

### Step 9:

Switch to the **Selection Tool** (Black arrow)

Hold down **SHIFT** and click on each line in turn so that all six are selected

Then click the **Vertical Distribute Centre** button to get the stripes even (you need to click the 3 dots to bring this up)

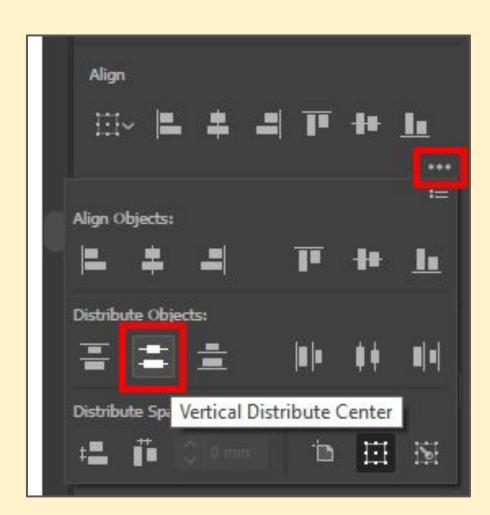

### **Step 10:**

Now **SHIFT** click on the **Tower** as well - make sure the lines are still selected

Fine the **Pathfinders section**on the right and click the **Divide** option (you need to click
the 3 dots to bring this up)

This creates 5 sub-shapes

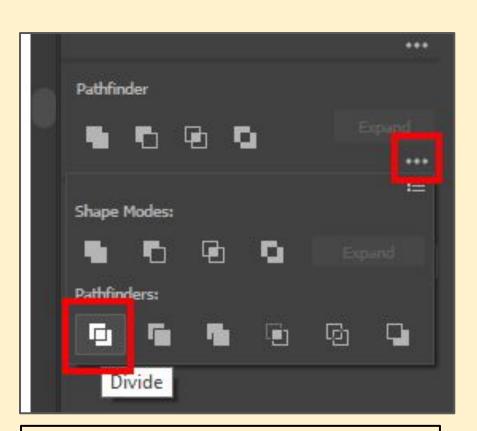

If you get an error message you probably haven't shift clicked on the tower

### **Step 11:**

Use the **Direct Selection Tool** (White arrow)

Click to select **just the bottom shape** in the tower
(you may need to **click twice**- it's tricky)

Change the **fill colour** to **red** 

Repeat to create stripes

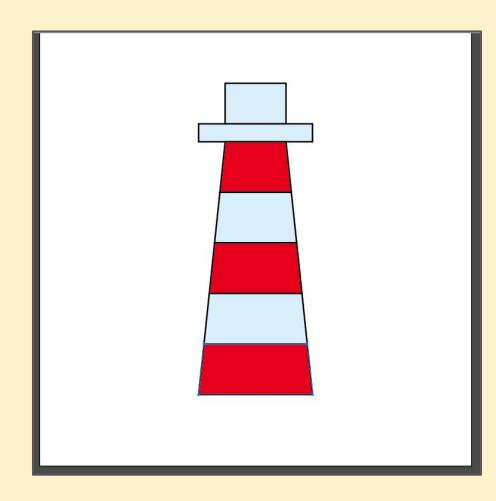

### **Step 12:**

Click and hold on the Rectangle Tool (the Line Tool is probably showing)

Choose the **Polygon Tool** 

Click once on the background and change sides to 3 - we want a triangle

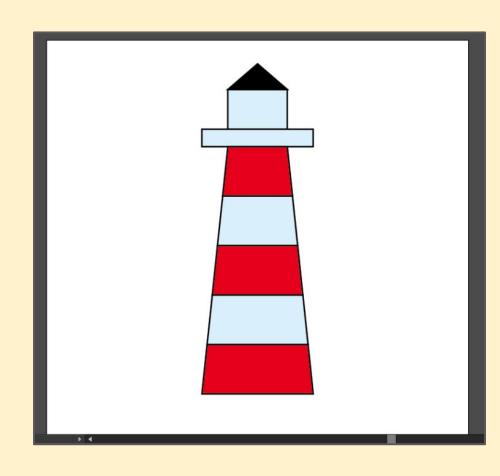

Fill the triangle **black** 

#### **Step 13:**

Use the **Selection Tool** (Black arrow)

**Move** the triangle to form the roof of the tower

You'll want to change the shape as well

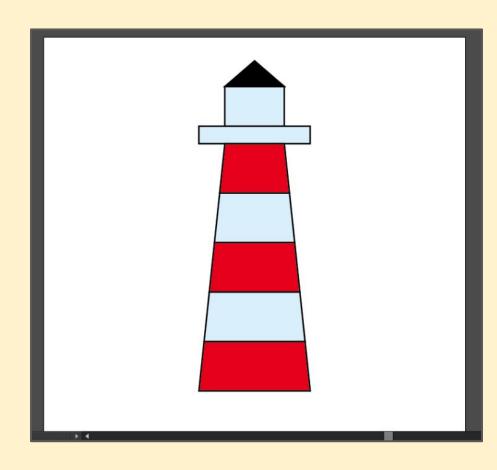

### **Step 14:**

Use the **Rectangle Tool** again

Draw a **black square** to form the light outlet

Use **Horizontal Align Center** again

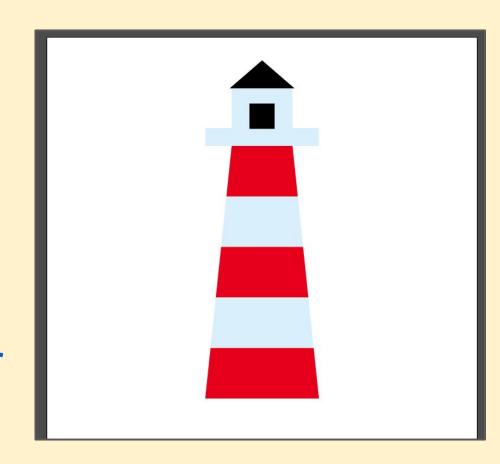

### Step 15 (optional):

You could **add an anchor point** to the top centre and then curve the top

Zooming in helps

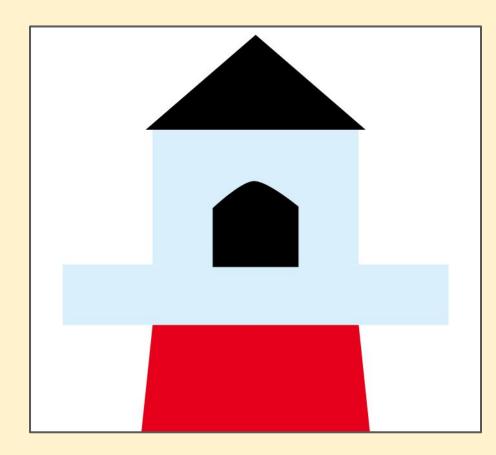

#### **Step 16:**

You might decide to remove the black stroke from all the shapes

Just click on each one in turn and make the stroke transparent (the red diagonal line)

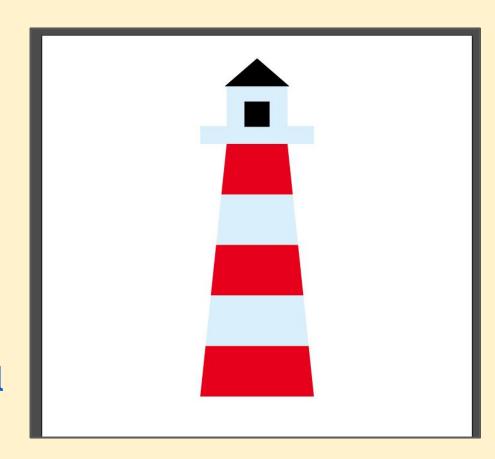

#### **Step 17:**

Save your work

Export your work as a PNG

Add it to your gallery

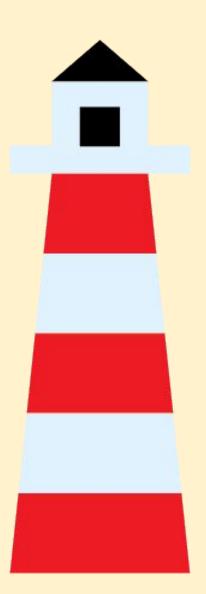